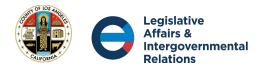

## User Guide of Legislative Districts – Web Map Application

The Legislative District web map application was created using the ESRI Web App Builder online platform. The main purpose of this web map is to visualize LA County Legislative Districts, such as Supervisorial Districts, State Senate Districts, State Assembly Districts, and U.S. Congressional Districts.

Please go thorough following process to view, zoom, pan, select, and print the map.

**Step 1: Web Map Link**: Use the map application link to open the web map: <u>https://lacounty.maps.arcgis.com/apps/webappviewer/index.html?id=19877e5933944c69b65feb6</u> <u>f41c452c9</u>

**Step 2: Zoom and Pan Map:** This map application data has scale dependency. Click the "+" sign at the top left corner of the map to zoom in and view all legislative data layers in the map. You can pan/move around the map using the mouse as you like.

Step 3: List All Data Layers: Click the Data Layers icon in the top left corner of the application to list all data layers. Enlarge the Data Layers window to view all data layers.  $\rightarrow$  Note:

- a. All four Legislative District data layers have duplicate layers, one for boundary and label, and other for color coding. Choose appropriate data layers based on your interest.
- b. If you are interested in seeing the data legend, go to the three lines with dot icon  $\blacksquare$  at the top right of the map and click it. It will display the symbols of selected data layers.

**Step 4: View Specific Legislative District**: Check a specific legislative district data layer at a time to select and view a specific legislative district. For example, check only State Senate District Boundary and State Senate District Symbol data layers and uncheck all other data layers to view State Senate District. Follow the same process for State Assembly District and U.S. Congressional districts.

→ Note: If you want to see Supervisorial District boundary, please check Supervisorial District boundary data layer.

**Step 5: Legislative District Information**: Click a specific Legislative District (e.g., State Senate District 25), to see a pop-up window. The pop-up window shows the legislative district number, the name of the legislative member, office address, phone number and, "**More Info**" for the member's web site.

 $\rightarrow$  Note: Click the three dots  $\square$  at the right lower corner of the pop-up window for "Pan to", "Add Marker," and to view attribute information if desired.

**Step 6: Zoom to a Specific Legislative District**: Click the "**Zoom To**" at the bottom of the popup window to zoom to a specific legislative district (e.g., Senate District 25).

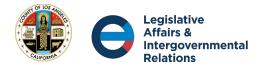

Step 7: Specific Legislative District Selection: Click the Filter icon at the top left corner of the map. Filter dialog box opens.

- 1. Click the three dots at the lower right corner of the Filter window and then click the third icon "Create a Custom Filter"
- 2. Choose Legislative District data layer you are interested in, e.g., State Senate District Symbol.
- 3. Click + Add expression " + Add Expression" at the left bottom of Custom Filter window.
- 4. Create an expression to select a specific Legislative District. For example, State Senate District 25. Select "Senate District" (Number) from the first row drop down menu. Then click Set Input Type" icon at the right of last row of the Custom Filter window and then select "Unique".
- 5. Go back to the Custom Filter window and choose the Legislative District number e.g., District number "25" from the drop-down menu of last row of Custom Filter window. The map zooms into Senate District 25 (in this example).
- 6. Close the Custom Filter window.

**Step 8: Bookmark**: If you want to bookmark, click the **Bookmark** icon **C** on the right top corner of the map, click "**Add**" and type the name of the bookmark.

Step 9: Print a Specific Legislative District Map: Click the Print Icon at the top left corner of the map. It opens the print window.

- 1. Zoom to the selected district before printing.
- 2. Type map title, e.g., LA County State Senate District 25
- 3. Select a map layout, e.g., A3 Landscape
  - $\rightarrow$  Note: Print function has some limitation on print layout. Please use appropriate layout based on specific legislative district shape and size. For example, use A4 size for small district and A3 size for large district. Then choose the appropriate layouts portrait or landscape based on district shape. For example, A4 Portrait for Senate District 26; A4 Landscape for Senate District 20; and A3 Landscape for Senate District 23 and 25.
- 4. Select the format: e.g., PDF, JPG, etc.
- 5. Click the **Print** icon evint on the print window. It will generate a .pdf map.
- 6. Click the map to open it, view it, save it, or print it.
- 7. Click Clear prints to clear the print if you are done.